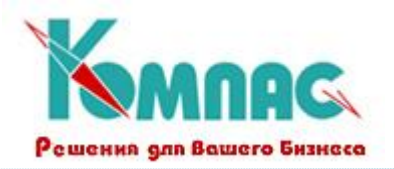

# **ERP - система «КОМПАС»**

# **РУКОВОДСТВО ПОЛЬЗОВАТЕЛЯ**

**Раздел IV**

# **Справочники подсистемы «УПРАВЛЕНИЕ АКТИВАМИ»**

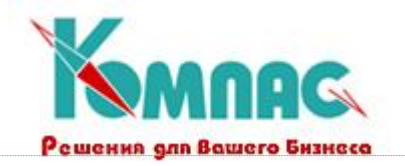

# <span id="page-1-0"></span>**СОДЕРЖАНИЕ**

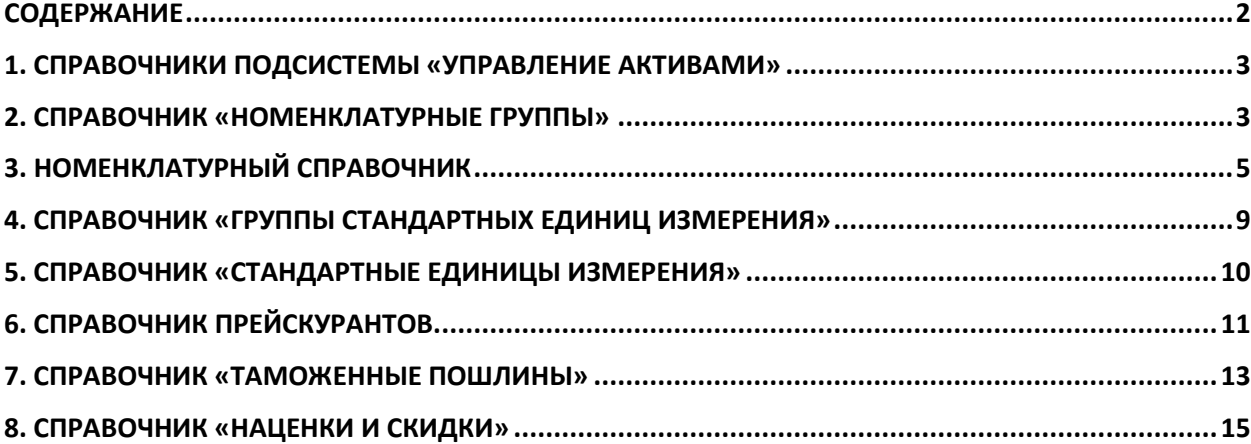

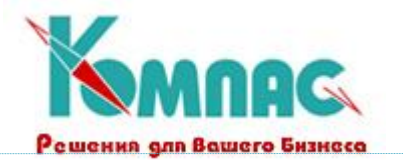

#### <span id="page-2-0"></span>**1. СПРАВОЧНИКИ ПОДСИСТЕМЫ «УПРАВЛЕНИЕ АКТИВАМИ»**

В этом разделе приведено описание справочников, используемых при работе всех модулей, так или иначе связанных с учетом товарно-материальных ценностей и других активов предприятия. Данные, хранящиеся в этих справочниках, используются при заполнении форм электронных документов движения товарно-материальных ценностей и других активов, расчете стоимостных показателей и т.п. Справочники являются хранилищем информации, единым для всех модулей, что позволяет осуществлять взаимодействие между различными частями системы.

Поддержание этих справочников в актуальном состоянии позволит Вам получать оперативную информацию о перечне учтенных ТМЦ и других активов.

## <span id="page-2-1"></span>**2. СПРАВОЧНИК «НОМЕНКЛАТУРНЫЕ ГРУППЫ»**

Справочник предназначен для объединения однотипной складской номенклатуры в отдельные группы. Для удобства поиска и анализа товарооборота все ТМЦ в ERP-системе «**КОМПАС**» могут быть распределены по **группам** товаров (изделий). Данный справочник,

вызываемый из одноименного пункта меню Справочники или кнопкой **ПА** на панели инструментов, предназначен для описания **групп товаров** произвольного уровня вложенности. Для редактирования справочника используется форма, состоящая из двух частей (см. рис. 2.1.**):** иерархического «дерева» в левой части и перечня групп, относящихся к текущему уровню иерархии, в правой части таблицы.

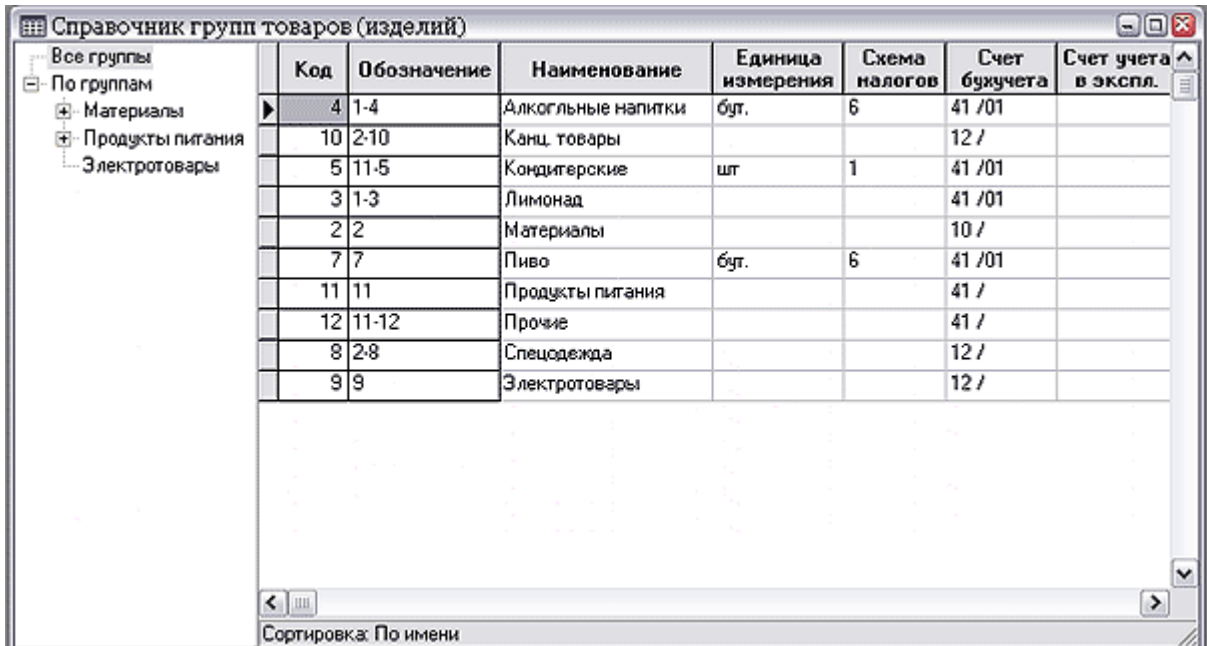

Рис. 2.1. Справочник групп товаров (изделий)

Если в правой части Вы хотите увидеть **весь справочник** (все номенклатурные группы)**,**  следует установить курсор на самой верхней «ветке» дерева, которая называется **Все группы.**

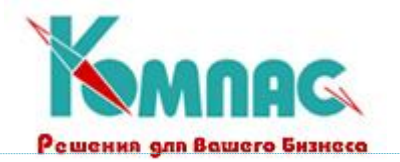

Поле **Обозначение** в правой части табличной формы отображает иерархический уровень данной группы в дереве групп, например «5-2-1» – первая подподгруппа второй подгруппы пятой группы. После перемещения группы в другую "ветку" дерева не забывайте обновлять обозначения (кнопка на панели инструментов **Обновить обозначения**). Для изменения **иерархии** групп товаров достаточно с помощью мыши перетащить группу или подгруппу на новое место. Для того, чтобы перенести в другую группу один из элементов подгруппы из текущей строки таблицы,

выделите щелчком левой клавиши мыши этот элемент (строку) и нажмите кнопку **...........**. При

перемещении по левой части справочника указатель мыши должен принять форму [1]. Щелкните в «дереве» групп по той подгруппе, в которую необходимо переместить элемент.

**Обозначение в дереве —** условный код, который генерируется и поддерживается автоматически и характеризует положение строки в иерархическом дереве. **Код** может использоваться для поиска и фильтрации.

Кроме того, имеется альтернативная полноэкранная форма ввода, которая вызывается кнопкой на панели инструментов или клавишей **F9** (см. рис. 2.2). Помимо заголовка с основными данными, экранная форма содержит две закладки - **Номенклатура** и **Пошлины**:

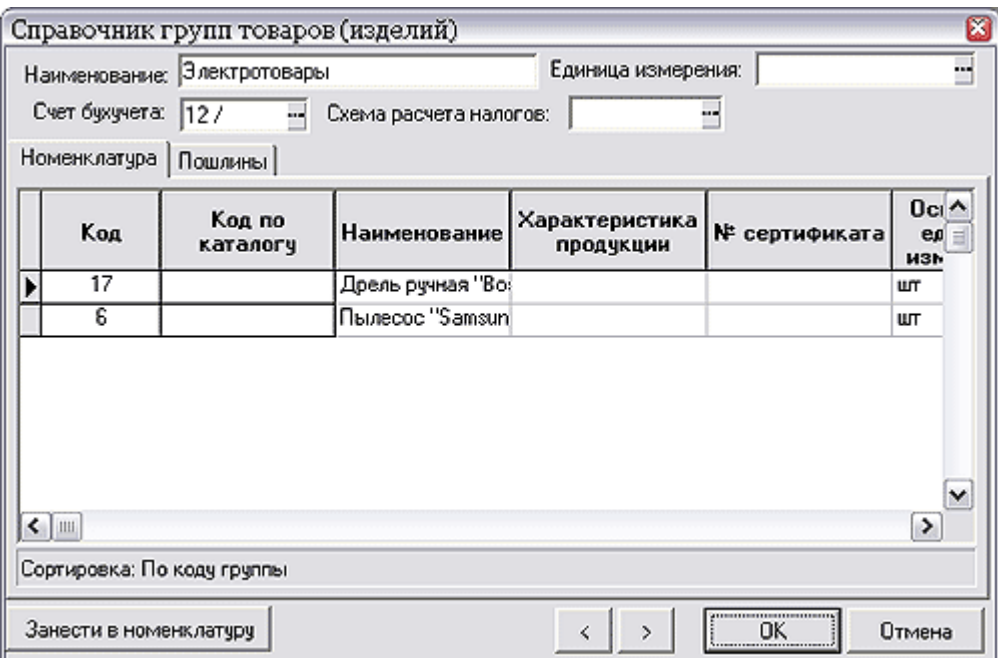

Рис.2.2. Экранная форма номенклатурной группы

 В основной табличной форме (см. рис. 2.1.) и в заголовке экранной формы (см. рис. 2.2.) Вы увидите несколько полей, которые по названию совпадают с полями номенклатурного справочника. Они служат только для того, чтобы облегчить ввод номенклатуры (см. **Номенклатурный справочник**), являясь умолчаниями при создании нового описания товара,

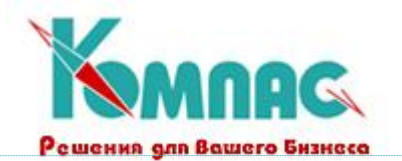

принадлежащего к данной группе. Кроме того, при нажатии на кнопку **Занести в номенклатуру** все данные о составе данной номенклатурной группы автоматически переносятся в **Номенклатурный справочник**.

- На закладку **Номенклатура** вносятся данные о конкретных товарах, принадлежащих к этой группе. Наряду с уже упомянутыми ранее полями, такими как Основная единица измерения, Схема расчета налогов, Цены прихода (руб., вал.), присутствует группа полей **Цены по прайслисту**. Можно указать цены для пяти рублевых прайс-листов и одного валютного прайс-листа. Кроме того, в полях **Формула расчета** отпускной цены (в рублях и валюте) можно с помощью конструктора формул ввести формулу расчета цены. В формуле расчета отпускной цены доступны поля из номенклатурного справочника, заголовка документа и товарного раздела. При нажатии **F7** для поля формулы вызывается конструктор формул. Поля **Единица измерения**, **Схема налогов**, **Счет бухучета** могут подбираться из соответствующих справочников. При создании новой группы эти поля автоматически переносятся из группы более высокого уровня, а впоследствии используются для всей номенклатуры этой группы. Описание группы товаров (изделий) с помощью кодов, является альтернативой включению номенклатурного номера в группу товаров (см. **Номенклатурный справочник).** Каждый может выбрать наиболее удобный для себя способ.
- На закладке **Пошлины** находятся уже известные поля: Код, Наименование пошлины, Схема расчета налогов, Формула расчета и Схема распределения. В формуле расчета таможенной пошлины доступны поля из номенклатурного справочника, заголовка документа и товарного раздела. При нажатии **F7** для поля формулы вызывается **конструктор формул**. Заполнение полей этой закладки также является альтернативой способу привязки пошлины к той или иной конкретной группе товара, описанной в разделе **Таможенные пошлины**.

Интересной особенностью данной экранной формы является то, что она позволяет **перемещаться** по записям справочника, не выходя в табличную форму. Для этого служат кнопки **Назад** и **Вперед.** 

Кроме того, имеется возможность с помощью кнопки **В** на панели инструментов табличной формы вызвать форму для настройки передачи сведений об отмеченных записях в таблице на кассовую машину. Такие строки должны быть предварительно отмечены с помощью

кнопки (**Ins**) на панели инструментов или одноименной клавиши на клавиатуре.

## <span id="page-4-0"></span>**3. НОМЕНКЛАТУРНЫЙ СПРАВОЧНИК**

Это иерархический справочник**,** вызываемый из одноименного пункта меню или кнопкой

на панели инструментов **Главного меню**. В «дереве» отображаются **группы товаров**, а в таблице - **номенклатура** (описание товара) для выбранной группы. Глубина вложенности уровней не ограничена. Вы можете переносить подгруппы из одной группы в другую, а конкретная

номенклатура, выделенная в списке, переносится нажатием на кнопку  $\blacktriangleleft$  и перемещением в нужную группу (см. рис. 3.1.). Можно просмотреть полный номенклатурный перечень всех групп без иерархии, выбрав элемент дерева **Все группы**.

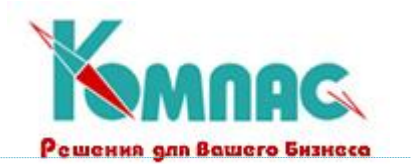

| Все группы<br>E-florpynnam                          |                 | Koa             | Код по<br>катало. | Накиеенование         | Цена по прайсу | Характеристика<br>продукции            | Штрих-код № с | Основная<br>единица<br>измерения | Код<br>валюты<br>gvera | проис               |
|-----------------------------------------------------|-----------------|-----------------|-------------------|-----------------------|----------------|----------------------------------------|---------------|----------------------------------|------------------------|---------------------|
| Э. Материалы                                        |                 | 8               |                   | "Cnpain""             |                | 24.00 2-х литровая бутылк 460010800200 |               | бm.                              | 002                    | <b>POCCM</b>        |
| ⊛- Продукты питан   <del>   </del><br>Электротовары |                 | 15              |                   | "Cnpain"              |                | 12.00 Бугылка 1.25 л.                  | 480011500100  | бη.                              | 002                    | POCCM               |
|                                                     |                 | 2               |                   | 'Mars''               | 14.40          |                                        | 460010200120  | шт                               | 002                    | PODCM               |
|                                                     |                 |                 |                   | 'Snickers'            | 18.00          |                                        | 460010100150  | lшт                              | 002                    | PODCN               |
|                                                     |                 | 20              |                   | Бавария"              | 14.40          |                                        |               | бgт.                             |                        | PODCM               |
|                                                     |                 | 13              |                   | 'Samuca'' NF3         | 9.60           |                                        |               | óφ.                              | 002                    | PODCM               |
|                                                     |                 | 14              |                   | 'Samuca'' Nº4         | 10.80          |                                        |               | óφ.                              | 002                    | POCCM               |
|                                                     |                 | $\overline{21}$ |                   | бочкарев"             | 18.00          |                                        |               | бm.                              |                        | POCCM               |
|                                                     |                 |                 |                   | "Кока-Кола"           |                | 24.00 2-х литровая бутылк              |               | бgг.                             | 002                    |                     |
|                                                     |                 | э               |                   | "Фанта"               |                | 12.00 Бугылка 1.25 л.                  |               | Óπ.                              | 002                    | POCCM               |
|                                                     |                 | 19              |                   | <b>Eyvere DATACOP</b> | 0.00           |                                        |               | naveta                           | 002                    | POCCM               |
|                                                     |                 | 12              |                   | Boaka "Smirnoll"      | 48.00          |                                        |               | бут.                             | 002                    | PODCM               |
|                                                     |                 | 11              |                   | Водка "Русская"       | 30.00          |                                        |               | бут.                             | 002                    | PODCM               |
|                                                     |                 | 17              |                   | Дрель ручная "Во:     | 7440.00        |                                        |               | шT                               | 002                    | <b><i>FEPMA</i></b> |
|                                                     |                 | 18              |                   | Е жедневных           | 0.00           |                                        |               | шT                               | 002                    | PODCN               |
|                                                     |                 | 8               |                   | Пылесос "Samsun"      | 0.00           |                                        |               | lμπ                              | 845                    | KOPER               |
|                                                     | $\leq$ $\equiv$ |                 |                   |                       |                |                                        |               |                                  |                        |                     |

Рис.3.1. Номенклатурный справочник

Заполнение этого справочника производится с учетом некоторых особенностей. Поле **Код товара** (номенклатурный номер) должен быть уникальным. При создании новой строки справочника автоматически присваивается код на единицу больше максимального. Далее вводятся основные характеристики товара:

- **наименование, характеристика ТМЦ, № сертификата, основная единица измерения, страна происхождения.** Содержание этих полей понятно и не требует дополнительного объяснения. Скажем только, что, хотя товар и можно учитывать в разных единицах измерения, пересчитывая из одной в другую (см. ниже), складские остатки по номенклатуре в целом (см. **Складские карточки)** всегда должны приводиться к единой (основной) единице измерения;
- **цена по прайсу** цена товарно-материальных ценностей по одному из имеющихся прейскурантов. Прейскурант выбирается нажатием кнопки **Политания с помощью пункта** контекстного меню **Выбор прайса**. В заголовке табличной формы **Номенклатурного справочника** отображается информация о наименовании прайса и дате, по состоянию на которую представлены цены в этой колонке;
- **код валюты** нужен для валютного учета товаров. Заметим, что каждый товар может учитываться только в одной валюте (естественно, параллельно ведется учет в рублях), обычно это валюта поставки. Если, например, у Вас есть идентичные товары, оплаченные разной валютой (долларами и евро), то данные о них должны быть внесены в справочник как разные номенклатурные номера. Чаще всего при этом образуют специальную подгруппу нижнего уровня иерархии, а в нее уже заносят данные о товарах одного наименования, но с разной валютой учета. Если товар чисто рублевый, то данное поле рекомендуется оставить пустым;
- **коды ОКП и ОКДП** заполняются по документам регистрации Вашего предприятия, по Классификатору промышленной и сельскохозяйственной продукции и Общероссийскому классификатору видов деятельности, продукции и услуг**;**
- **схема расчета налогов**. Позволяет описать операции с разными схемами налогообложения: различными ставками НДС и акцизными сборами. Эти поля рекомендуется заполнить - иначе

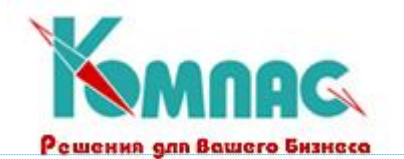

по цене с учетом налога не будет рассчитываться цена без налога (см. **Накладные),** и наоборот. Однако поля могут и не заполняться, в случае, когда расчет налогов не нужен;

- **счет бухучета, счет учета в эксплуатации.** Предприятия, занимающиеся различными видами деятельности, используют разные бухгалтерские счета для учета материалов и товаров, а иногда бухгалтерская разбивка бывает и более подробной;
- **цены прихода базовые** (в рублях и в валюте) на их основе можно формировать систему **наценок/скидок** для Ваших клиентов, хотя чаще всего это делается по-другому. В основном же эти цены нужны для подсказки в процессе оприходования новых партий данного товара;
- **цены по прайс-листу** (в рублях и в валюте). Заполнение этих полей имеет смысл для предприятий, занимающихся торговой деятельностью, если цены по прайс-листам меняются не очень часто. При оформлении счетов на предоплату или счетов-фактур на отгрузку программа автоматически будет брать цену из этого поля. Если цена изменилась, Вы всегда сможете ее **откорректировать**. Кроме того, на значениях этих полей гораздо чаще, чем на базовых ценах прихода, основывают расчет отпускных цен по формуле;
- **формулы расчета отпускной цены** в рублях и валюте (если их можно описать). Заметим, что действует либо та, либо другая формула. Это зависит от того, выбран ли в Конфигурации (см. **Конфигурация**) режим пересчета из валюты в рубли. Более подробно об использовании формул см. **Расчет отпускных цен;**
- **вес и объем единицы товара** нужны, во-первых, для контроля при отгрузке. Вывод на экран осуществляется в динамике - по мере ввода новых строк выводятся итоги по этим характеристикам (см. **Накладные на отгрузку товара)** и оператор может принять решение, не перегружает ли он транспорт. Во-вторых, эти величины можно использовать для расчета наценок (см. **Наценки и скидки)** - ведь будет естественно, если затраты на транспорт или упаковку зависят от веса товара или его объема;
- **дополнительные затраты** эта величина используется только для расчета наценок (см. **Наценки / скидки);**
- поля **Единица измерения, Схема налогов, Счет бухучета и Формула расчета** могут подбираться из соответствующих справочников. При нажатии **F7** для поля формулы вызывается **Конструктор формул;**
- поля **Норма запаса** и **Срок службы** позволят оперативно выявлять необходимость закупки данной позиции номенклатурного справочника;
- поле **Вид номенклатуры** определяет, является ли данная номенклатурная позиция товаром, услугой или операцией. Номенклатура с типом **услуга** или **операция** не образует складских остатков. При необходимости Вы можете расширить список допустимых значений такого понятия, как Вид номенклатуры, но необходимо помнить, что только вид номенклатуры **товар** будет образовывать складские остатки.

Перечисленные поля можно ввести и в более удобной экранной форме (см. рис. 3.2.), которая вызывается нажатием клавиши **F9** или кнопки :

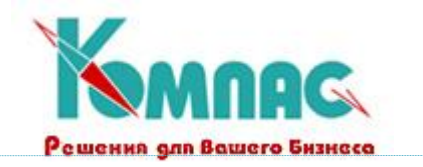

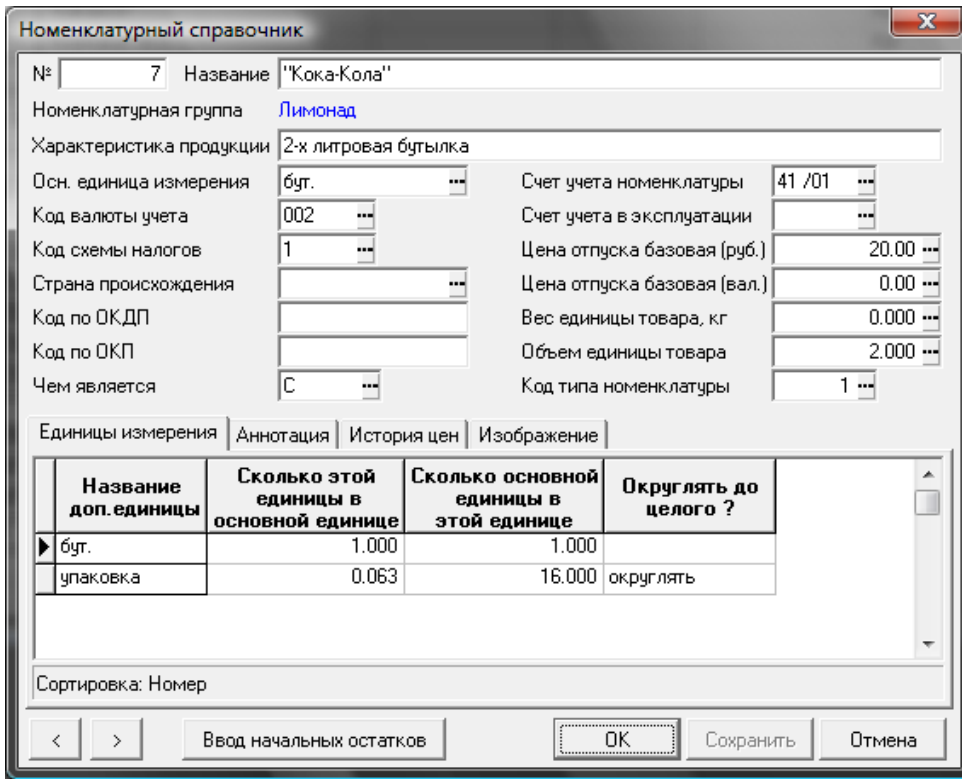

Рис. 3.2. Номенклатурный справочник (экранная форма)

- на закладке **Единицы измерения** можно ввести полный перечень всех **дополнительных** единиц, в которых разрешено учитывать данную номенклатуру. Для этого, встав на новую строку таблицы движением стрелки вниз с последней записи или нажатием клавиши **Ctrl-N,** надо ввести с клавиатуры или выбрать из справочника **наименование** дополнительной единицы и установить **коэффициент пересчета** из этой единицы в основную и наоборот (достаточно ввести одну величину — вторая рассчитается автоматически). Эти коэффициенты абсолютно необходимы — без них нельзя правильно оценить складские запасы по данной номенклатуре (см. выше). Кроме того, здесь можно указать, нужно ли при расчете округлять значение в этих единицах до целого и каким образом это делать (см. **Стандартные единицы измерения).**
- На закладке **Аннотация** стоит ввести подробное описание товара, по которому затем можно организовать контекстный поиск с помощью условия **Включает в себя.** Вызов текста аннотации возможен также и из табличной формы номенклатурного справочника. Для этого

на панели инструментов табличной формы нажмите кнопку $\boxed{ \bigcirc \ }$ 

Эта экранная форма так же, как и форма справочника групп (см. **Номенклатурные группы),**

позволяет перемещаться по записям, не выходя в табличную форму. Для этого служат кнопки

# Назад и <sup>></sup> Вперед.

Нажатие на кнопку **Ввод начальных остатков** выводит на экран форму ввода начальных остатков по номенклатурной позиции *Итоги на начало* (подробнее см. п.3.2 раздела **XIX** "**Управление закупками, запасами и продажами**". Таким образом, сразу же после ввода новой

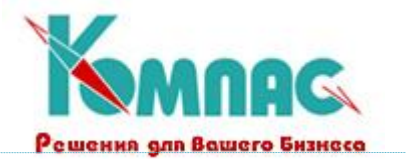

номенклатурной позиции можно перейти к вводу начальных остатков.

Обращаем Ваше внимание на возможность запуска процедуры пересчета цен с помощью кнопки **Пересчет цен** на табличной форме **Номенклатурного справочника.** При активизации этой процедуры вызывается дополнительная форма (см. рис. 3.3.).

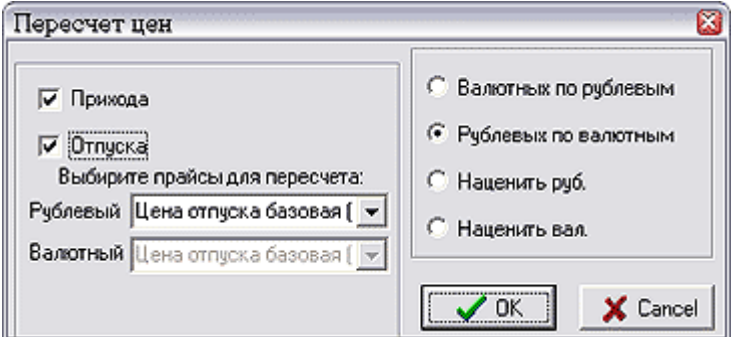

Рис. 3.3. Пересчет цен

Как видно из рисунка 3.3, в левой группе параметров Вы должны определить, для каких цен будет произведена переоценка номенклатурных позиций (переоценка существующих цен по номенклатурным позициям может осуществляться для **цены прихода базовой, цены отпуска базовой** или цен любого из выбранных Вами **прайс-листов).** Группа переключателей справа определит, как нужно переоценить ТМЦ. Среди возможных вариантов Вы должны выбрать:

- Привести валютные цены в соответствие рублевым (курс валюты берется из справочника);
- Привести рублевые цены в соответствие с валютными;
- Переоценить ТМЦ в рублевых ценах в указанное Вами число раз;
- Переоценить ТМЦ в валютных ценах в указанное Вами число раз.

Процедура выполняется для той группы, на которой в данный момент выделена в левой части табличной формы. Если выделить позицию **Все группы**, то результатом выполнения данной процедуры будет переоценка всего **Номенклатурного справочника**.

На панели инструментов табличной формы **Номенклатурного справочника** Вы можете видеть кнопки **В и V**, назначение которых нами описано выше (см. **Номенклатурные группы**).

### <span id="page-8-0"></span>**4. СПРАВОЧНИК «ГРУППЫ СТАНДАРТНЫХ ЕДИНИЦ ИЗМЕРЕНИЯ»**

Для удобства использования дополнительных единиц измерения в номенклатурном справочнике реализована возможность объединения **стандартных единиц измерений** в группы.

Группы стандартных единиц измерения задаются в специальном справочнике(рис.4.1):

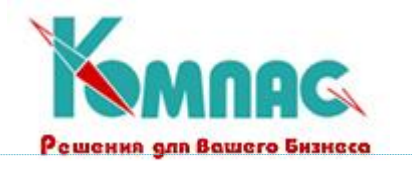

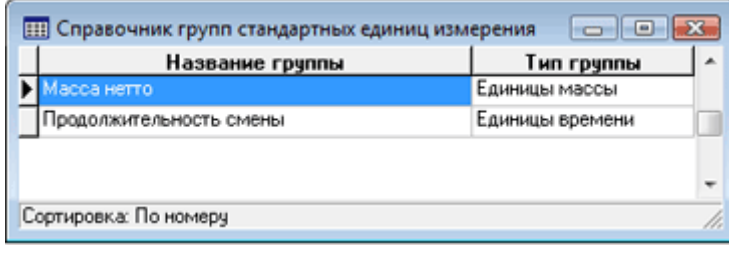

Рис.4.1. Справочник групп стандартных единиц измерения

**Тип группы** выбирается из списка допустимых значений (рис.4.2):

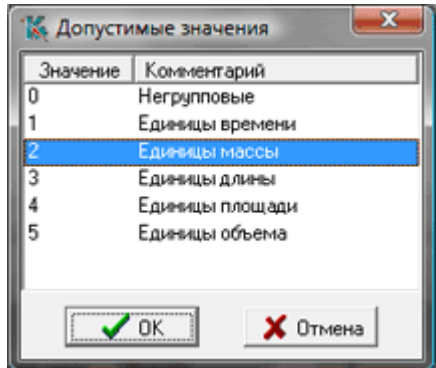

Рис.4.2. Типы групп, в которые могут быть объединены стандартные единицы измерения

### <span id="page-9-0"></span>**5. СПРАВОЧНИК «СТАНДАРТНЫЕ ЕДИНИЦЫ ИЗМЕРЕНИЯ»**

Перечень стандартных единиц измерения используется исключительно для контроля правильности и ускорения процесса описания единиц измерения, разрешенных к использованию с конкретной номенклатурой (см. **Номенклатурный справочник).**

Справочник стандартных единиц измерения имеет *иерархическую структуру* (рис.5.1).

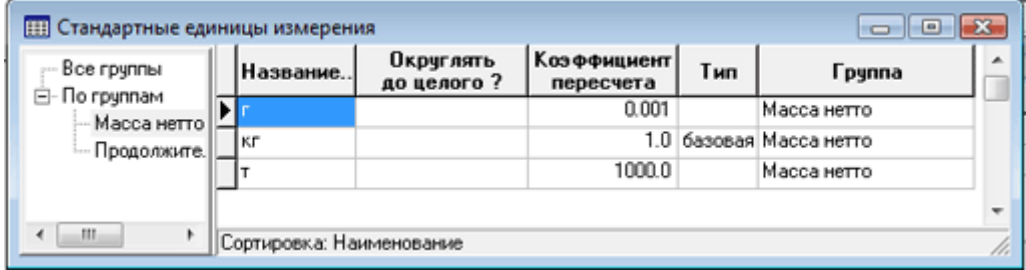

Рис.5.1. Стандартные единицы изменения

Для отнесения единицы измерения к какой-либо группе необходимо указать эту группу (выбрать из **справочника групп единиц измерения**) в колонке *Группа*.

Для каждой группы указывается базовая единица измерения (соответствующее значение выбирается из *списка допустимых* в колонке *Тип*). Вводится значение коэффициента пересчета для каждой единицы группы по отношению к базовой единице.

В экранной форме позиции **номенклатурного справочника** при выборе одной из единиц измерения из какой либо группы, в перечень автоматически добавляются все единицы измерения

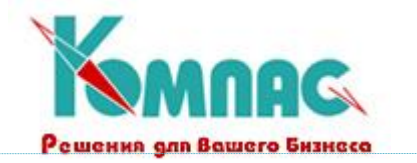

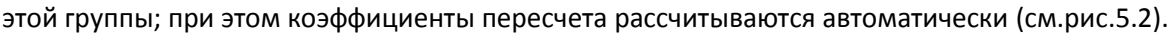

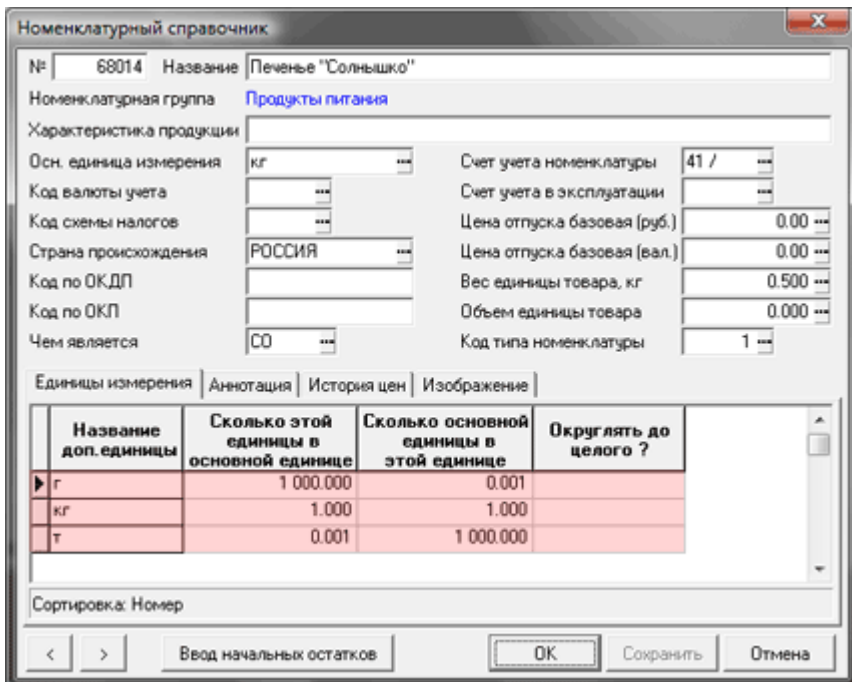

Рис.5.2. Номенклатурный справочник. Единицы измерения

При добавлении *новой групповой единицы* измерения в **справочник стандартных единиц измерения**, новая единица измерения автоматически добавляется в перечень единиц измерения тех номенклатурных позиций номенклатурного перечня, которые используют данную группу.

В поле **Округлять до целого** (см.рис.5.1) можно указать один из четырех предусмотренных режимов округления стандартной единицы измерения:

*пустое поле* – не округлять вообще;

- **\***  проводить округление по общепринятым правилам;
- **+** округлять полученное значение до ближайшего целого сверху (к большему целому);
- **-** округлять полученное значение до ближайшего целого снизу (к меньшему целому).

Зачем это нужно? Простой пример. Допустим, Вы измеряете вино в бутылках и ящиках. В каждом ящике 12 бутылок. Если Вы отпустите 17 бутылок, а «ящики» в справочнике не помечены знаком «+», то программа оформит Вам отгрузку (см. **Накладные на отгрузку товара)** 1.417 ящика вина, что математически верно, но практически неосуществимо, так как собственно ящиков Вам придется выдать ровно 2 штуки. Если же Вы установите в данном справочнике плюс для единицы измерения «ящики», то в результате расчетов получите именно 2, что и было необходимо.

## <span id="page-10-0"></span>**6. СПРАВОЧНИК ПРЕЙСКУРАНТОВ**

Справочник предназначен для хранения правил формирования прейскурантов (прайслистов) (рис.6.1.).

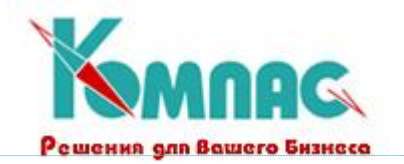

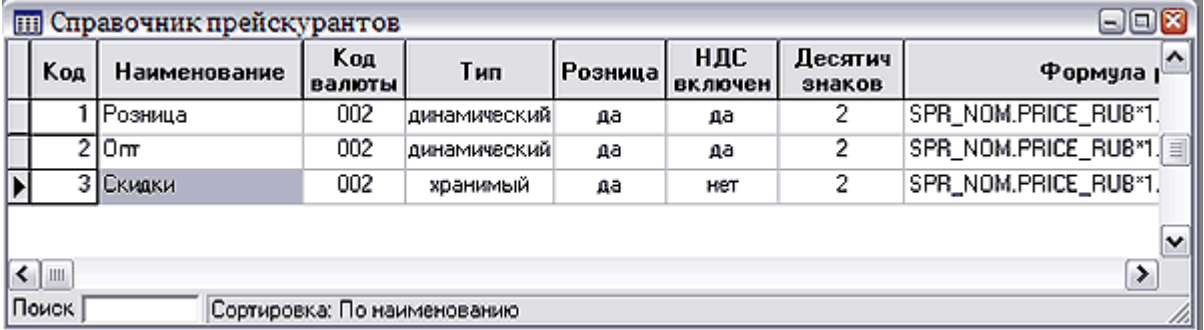

Рис.6.1. Справочник прейскурантов, табличная форма

В табличной форме содержатся следующие данные для каждого прейскуранта:

- **Код**  формируется автоматически при вводе новой строки;
- **Наименование**  вводится с клавиатуры;

- **Код валюты** – определяет валюту, в которой будут рассчитываться цены. Выбирается из справочника кодов валют;

- **Тип прейскуранта** – хранимый или динамический. Выбирается из списка допустимых значений (клавиша F7, пункт контекстного меню *Справочник* или кнопка на панели инструментов). *Хранимый* прейскурант рассчитывается по состоянию на дату пересчета, и цены сохраняются в базе данных. *Динамический* прейскурант рассчитывается в момент его вызова из номенклатурного справочника или при заполнении документа движения ТМЦ;

- **НДС включен** – показывает, будет ли включен налог в рассчитываемые цены. Значение да или нет - выбирается из списка допустимых значений;

- **Десятичных знаков** указывается количество десятичных знаков в рассчитываемых ценах;
- **Формула расчета** задается с помощью конструктора формул, который вызывается

клавишей F7, выбором пункта контекстного меню *Справочник* или нажатием кнопки на панели инструментов. Определяет порядок расчета цены по прейскуранту;

- **Комментарий** – произвольный текст, вводится с клавиатуры. Также комментарий можно ввести в специальной форме, нажав кнопку на панели инструментов.

Все перечисленные данные можно ввести в экранной форме, которая вызывается нажатием кнопки <u>еан</u> на панели инструментов или двойным щелчком левой клавиши мыши по строке с описанием прейскуранта. (рис.6.2.).

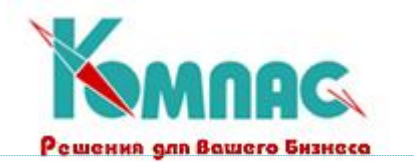

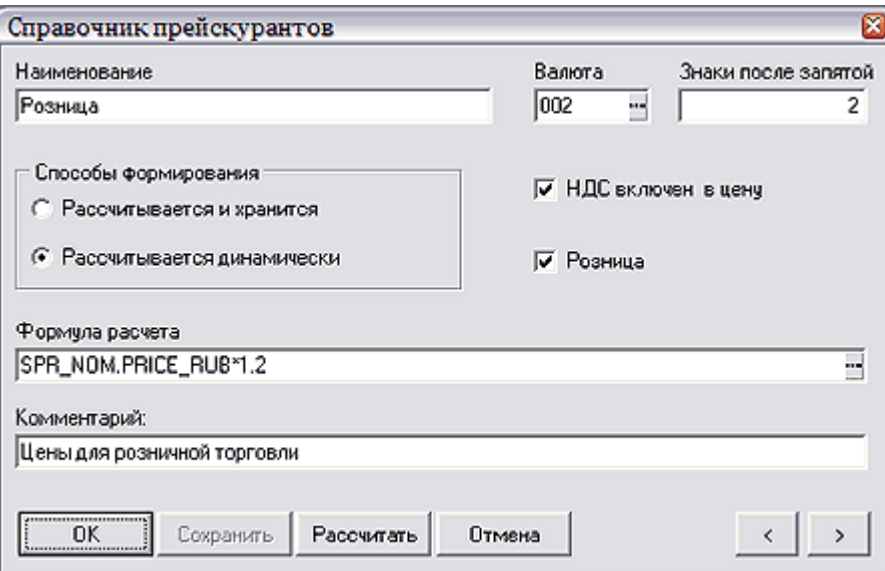

Рис.6.2. Справочник прейскурантов, экранная форма

Кроме того, в экранной форме производится расчет хранимых прейскурантов, для запуска которого надо нажат кнопку *Рассчитать.*

Выбор прейскуранта может производиться: из **номенклатурного справочника** – в этом случае согласно правилам, описанным в прейскуранте, будут рассчитаны цены в колонке *Цена по прайсу* табличной формы номенклатурного справочника (от базовой цены); из формы **множественного выбора** при заполнении товарного раздела экранных форм некоторых складских документов (более подробно – см. раздел **«Документы»**, Накладные на отгрузку); из самих экранных форм документов – в этом случае пересчитываются соответствующим образом цены в товарном разделе.

## <span id="page-12-0"></span>**7. СПРАВОЧНИК «ТАМОЖЕННЫЕ ПОШЛИНЫ»**

Справочник **таможенных пошлин** рекомендуется вести в основном тем, кто занимается импортом товаров. Справочник используется также в том случае, если учет товара производится в рублях (национальной валюте), но в учетной политике предприятия записано, что **транспортнозаготовительные расходы** (ТЗР) закладываются в цену товара. **Пошлины** рассчитываются в приходных документах и распределяются в учетной цене номенклатуры в товарном разделе документа пропорционально стоимости, весу или объему. Справочник имеет поля: **Код, Наименование, Имя в формуле, Валюта, Код распределения, Расшифровка кода распределения пошлины, Схема налогов на пошлину, Формула для расчета** (см. рис.7.1).

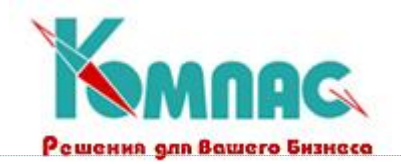

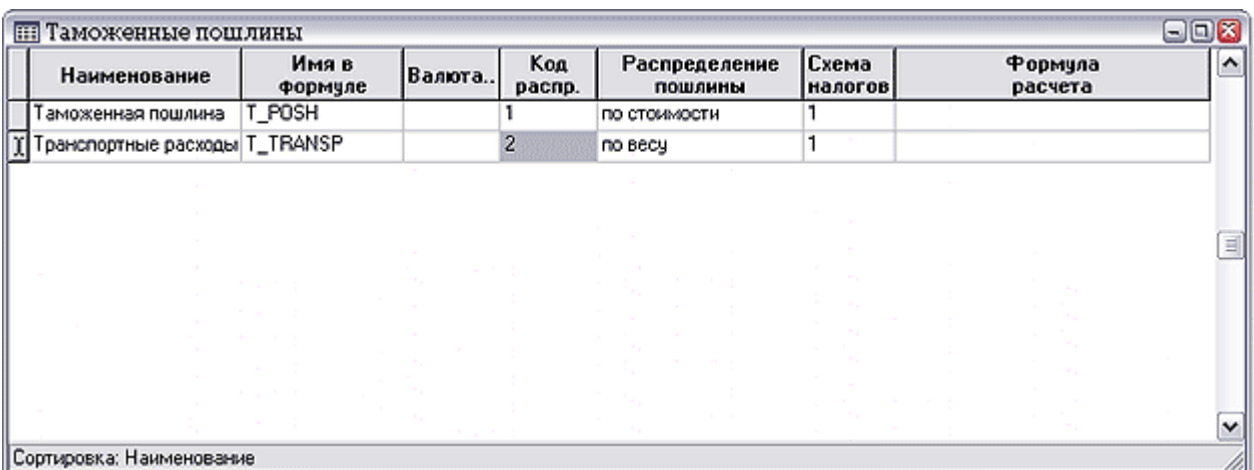

#### Рис. 7.1 Таможенные пошлины

Помимо функции тривиального учета **грузовых таможенных деклараций** (ГТД) и ТЗР, суммы пошлин участвуют в автоматическом расчете учетной цены на любые, в том числе импортные товары (см. **Накладные на получение товара).** Величина пошлины может быть рассчитана в приходных документах как функция стоимости, веса, объема, натурального количества товара, суммы других пошлин и т. д. Для этого Вам необходимо задать в поле **Формула расчета** формулу, по которой будет производиться расчет. По клавише **F7** или кнопке

₩ Вы можете получить помощь (см. **Руководство системного администратора, Конструктор формул).** Заметим, что если Вам нужно использовать в расчете одной пошлины величину другой, необходимо каждой из них приписать **имя,** которое потом будет использоваться **в формуле.** Но гораздо чаще в процессе работы сумма пошлины вводится с клавиатуры на основании данных **ГТД**. В этом случае поля **Формула и Имя в формуле** можно оставить пустыми.

Гораздо важнее задать **принцип распределения** пошлины по товарному разделу документа прихода. Дело в том, что, в соответствии с постоянно меняющимся законодательством, различные виды пошлин могут вносить долю в учетную цену каждой единицы товара **пропорционально** ее стоимости по документам поставщика, весу или объему. Необходимо **выбрать** один из этих трех вариантов в предлагающемся перечне.

Некоторые пошлины могут действовать (входить в учетную цену) только на **отдельные** группы товаров. Чтобы выбрать такие группы, выделите с помощью мыши нужную строку справочника и нажмите клавишу **F12** или кнопку **Действует на группы** на панели инструментов. Перед Вами появится полный перечень всех групп ТМЦ (см. **Группы товаров).** Отметьте те из них, на номенклатуру которых должна действовать пошлина (Рис. 7.2). Кнопка

**(Все)** отмечает все группы. Кнопка **(Нет)** снимает отметку со всех групп.

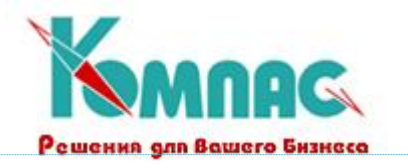

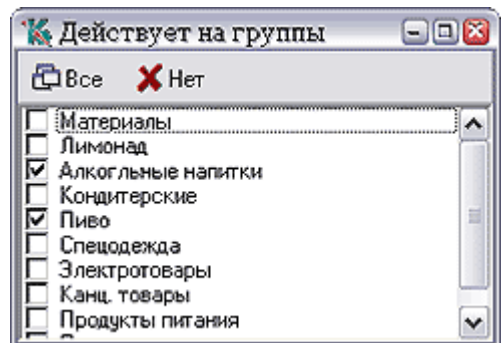

Рис.7.2. Отметка распространения пошлины на группу товаров

Если для пошлины задана **схема** расчета налогов, то налог на пошлину будет рассчитываться **автоматически** при вводе. Если пошлина определена **как валютная** (в поле **Валюта** поставлена \* (звездочка)), то она будет влиять и на рублевую, и на валютную учетную цену каждого товара. Расчет любого **налога** из схемы налогов, в данном случае - на пошлины, может задаваться ставкой налога или расчетным методом - прямым или обратным процентом, в том, и другом случае также формулой расчета. В формуле доступны поля из номенклатурного справочника и заголовка документа. Чтобы использовать в формуле расчета значения других налогов, для них необходимо указать имя в формуле. Справочник схем налогов вызывается

аналогично упомянутому конструктору формул (клавиша **F7** или кнопка ).

Кроме того, для различных типов налогов доступны поля:

- для типа **«на пошлины»** из таблицы пошлин по документу;
- для типа **«на наценки»** из таблицы наценок/скидок по документу;
- для налога **без типа** (на товар) из товарного раздела документа.

Использование кода распределения позволяет задать принцип распределения пошлины: **1** – по стоимости, **2** – по весу, **3** – по объему.

Код пошлины должен быть **уникальным**. При нажатии **F7** для поля кода программа автоматически подбирает незанятый код.

Если пошлина **не действует** ни на одну строку товарного раздела документа, сумма этой пошлины не добавляется к приходным ценам по документу, даже в том случае, если она будет указана при вводе документа.

### <span id="page-14-0"></span>**8. СПРАВОЧНИК «НАЦЕНКИ И СКИДКИ»**

С помощью этого справочника можно описать **систему** наценок и скидок для различных групп товаров. **Наценки** или **скидки** могут рассчитываться и в приходных, и в расходных документах. В отличие от пошлин (см. **Таможенные пошлины),** они не влияют на учетную цену товара. С их помощью учитываются различные **дополнительные** расходы на отгрузку и доставку продукции, например, затраты на упаковку. **Наценка** может рассчитываться по формуле (**F7**  вызывает **Конструктор формул**). Помимо прочего, в формуле доступны поля из номенклатурного справочника и заголовка документа.

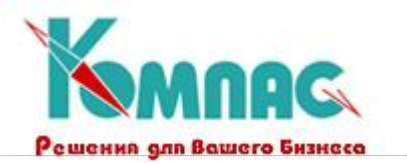

Справочник имеет следующие поля: **код наценки** или **скидки, наименование, имя в формуле** (величину одной наценки можно использовать для расчета другой), **схема налогов** и вышеупомянутая **формула расчета** (см.рис.8.1.).

|   | Код    | Наименование             | Имя в<br>формуле | Схема<br>налогов | Формула<br>расчета |                   |
|---|--------|--------------------------|------------------|------------------|--------------------|-------------------|
|   |        | Скидка 1                 | SKID1            |                  | SUM@SUM_DN_D/1.1   |                   |
|   |        | 2 Скидка 2               | _SKID2           |                  | SUM@SUM_DN_D/1.2   |                   |
|   | 3      | Наценка 1                | EXT1             | 18               | SUM@SUM DN D*1.2   |                   |
| ¥ |        | 4 Наценка 2              | EXT2             | 18               | SUM@SUM_DN_D*1.1   | Ħ<br>$\checkmark$ |
|   | ≺ IIII | Сортировка: Наименование |                  |                  | ゝ                  |                   |

Рис.8.1. Справочник наценок и скидок

Код наценки должен быть уникальным. При нажатии **F7** на поле кода программа автоматически подбирает незанятый номер. Если для наценки задана **схема** расчета налогов, то налог на наценку будет рассчитываться автоматически при ее вводе (см. **Накладные).**